## **インターネット部屋予約システム利用方法(個人登録編)**

※個人登録用の利用方法となります。

 ※メールアドレスの登録がない場合、インターネット予約システムはご利用いただけません。  **※11月1日利用分から予約できますので、インターネット予約の開始は、 10月19日(木)となります。**

#### **1.ご利用開始**

「メールアドレスご登録の手引」に記載のURL、またはQRコードから インターネット部屋予約システムへアクセスしてください。 ※上記のほか、「杉田地億センター」のホームページからもアクセスできます。

「利用者ID」・「パスワード」を入力してログインをクリックしてください。

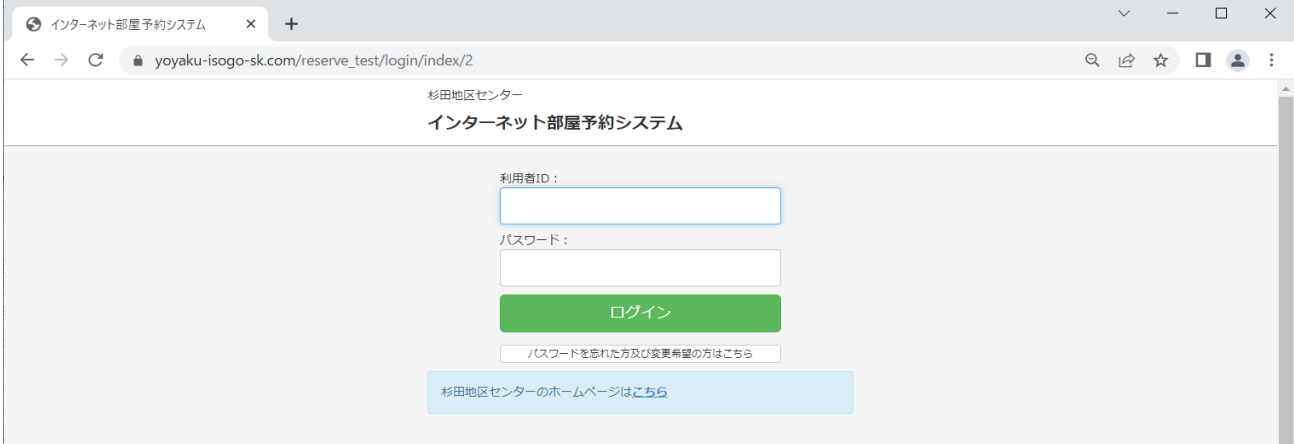

#### **2.メニュー画面の概要**

#### 2つのメニューから、ご希望を選択してください。。

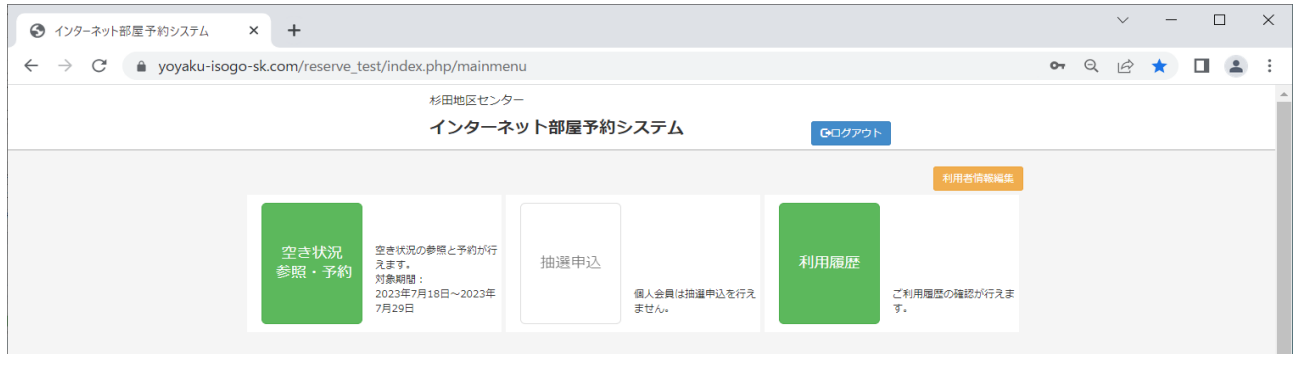

- ・空き状況が確認できます。 **空き状況**
- <sup>参照・予約</sup> ・利用日2週間前(午前0時)より利用日2日前まで予約が可能です。

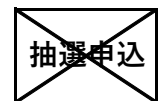

・抽選申込は利用できません。 (2週間前からの「空き状況参照・予約」を利用ください。)

**利用履歴** ・現在の予約状況と過去の利用履歴が確認できます。

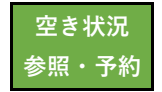

# $\mathbb{R}^{\frac{\omega}{2}$ \*\*\*\* 空き状況参照・予約

#### **1.空き状況検索**

「空き状況参照・予約」から検索できます。 ※予約可能期間は、当日を含めて2週間以内となります。 ※利用日の2日前までネット予約が可能ですので、初めに検索当日の2日後の状況が 表示されます。利用日の前日からは、窓口もしくは電話のみの 予約となります。

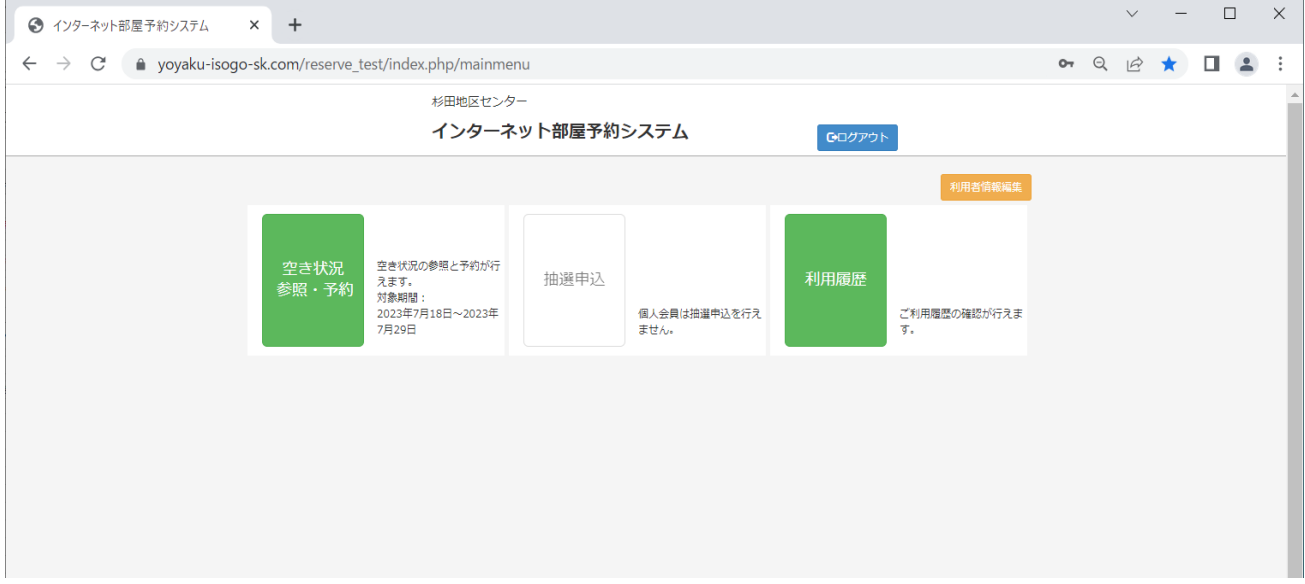

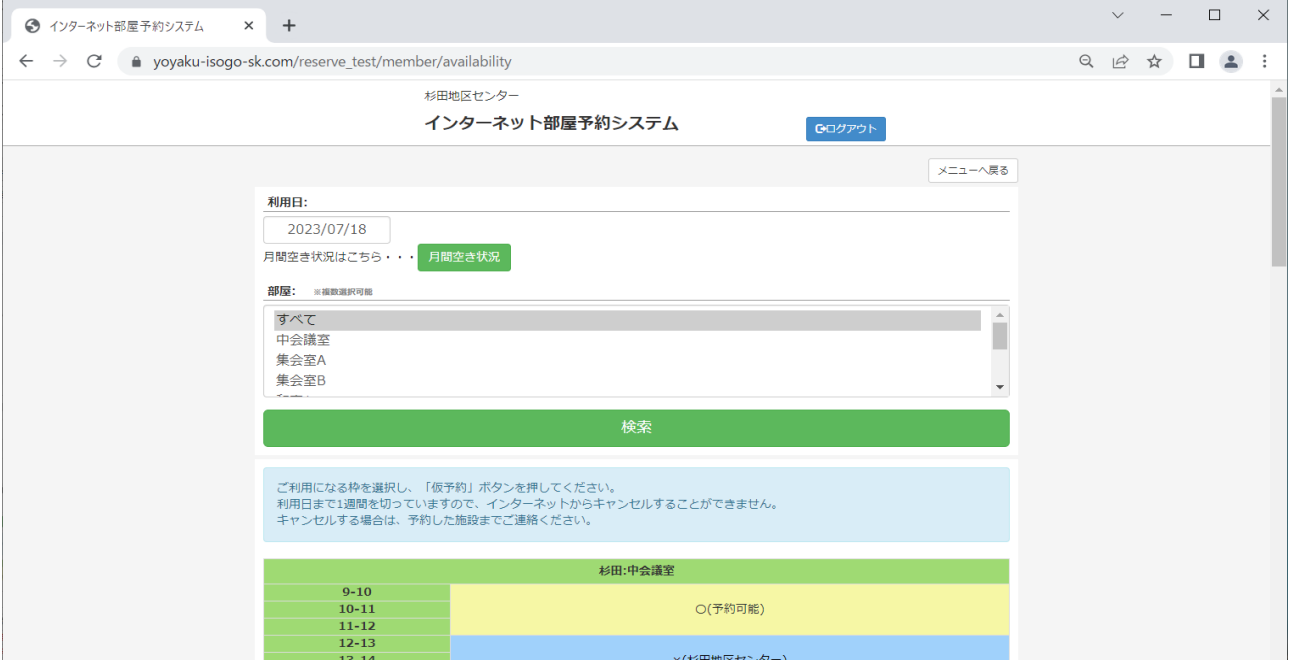

#### **2ー①.検索 ⇒ 予約方法:その1**

ⅰ)「利用日」・「場所」を指定して検索

※利用日をクリックすると予約可能期間が確認できます (翌月分は ▶で確認)。 ※一度に全部屋の空き状況を確認する場合は、「すべて」を選択してください。

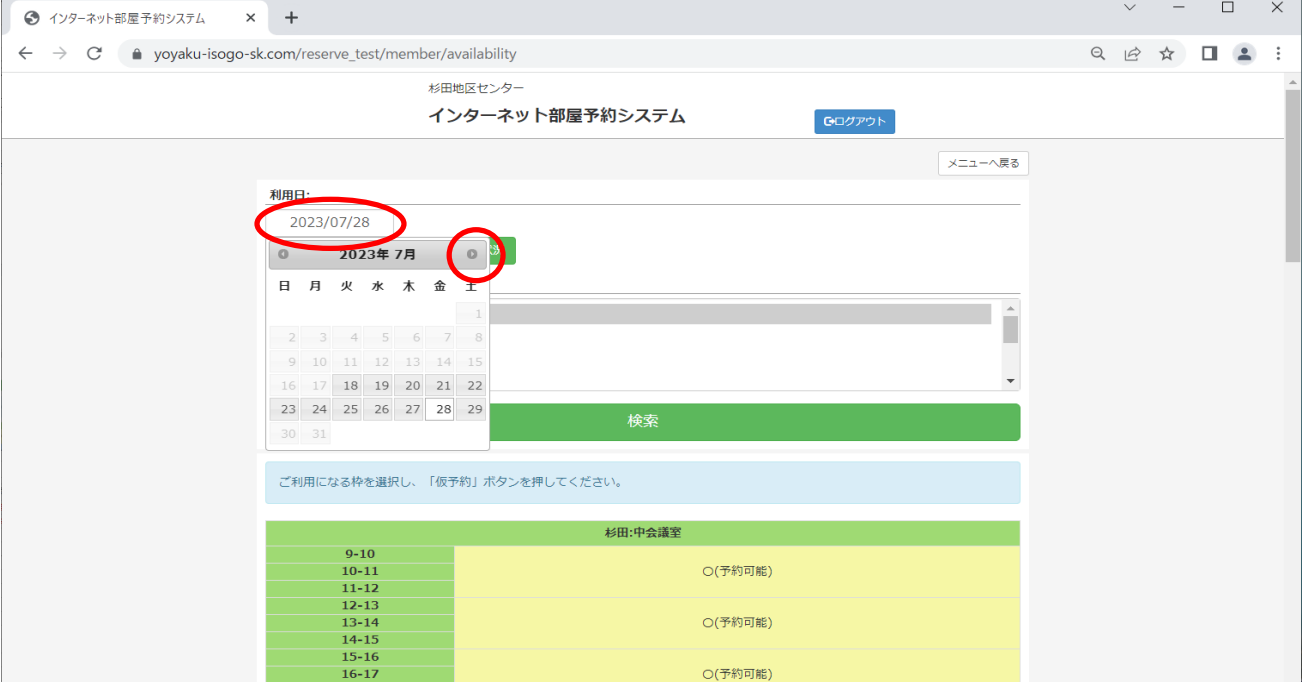

### ⅱ)予約希望の場所・時間を指定して「仮予約」をクリックしてください。

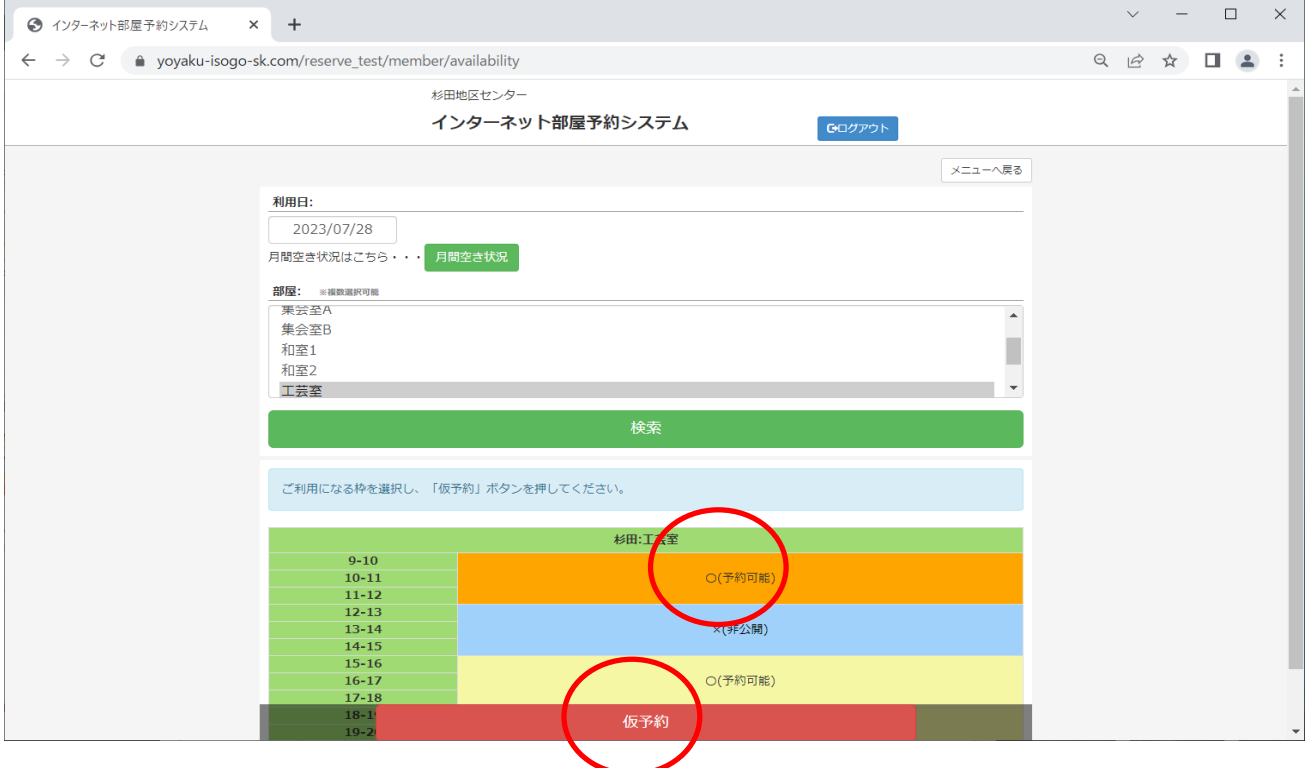

### iii) 希望する使用備品に「√」を入れて「仮予約」をクリックしてください。

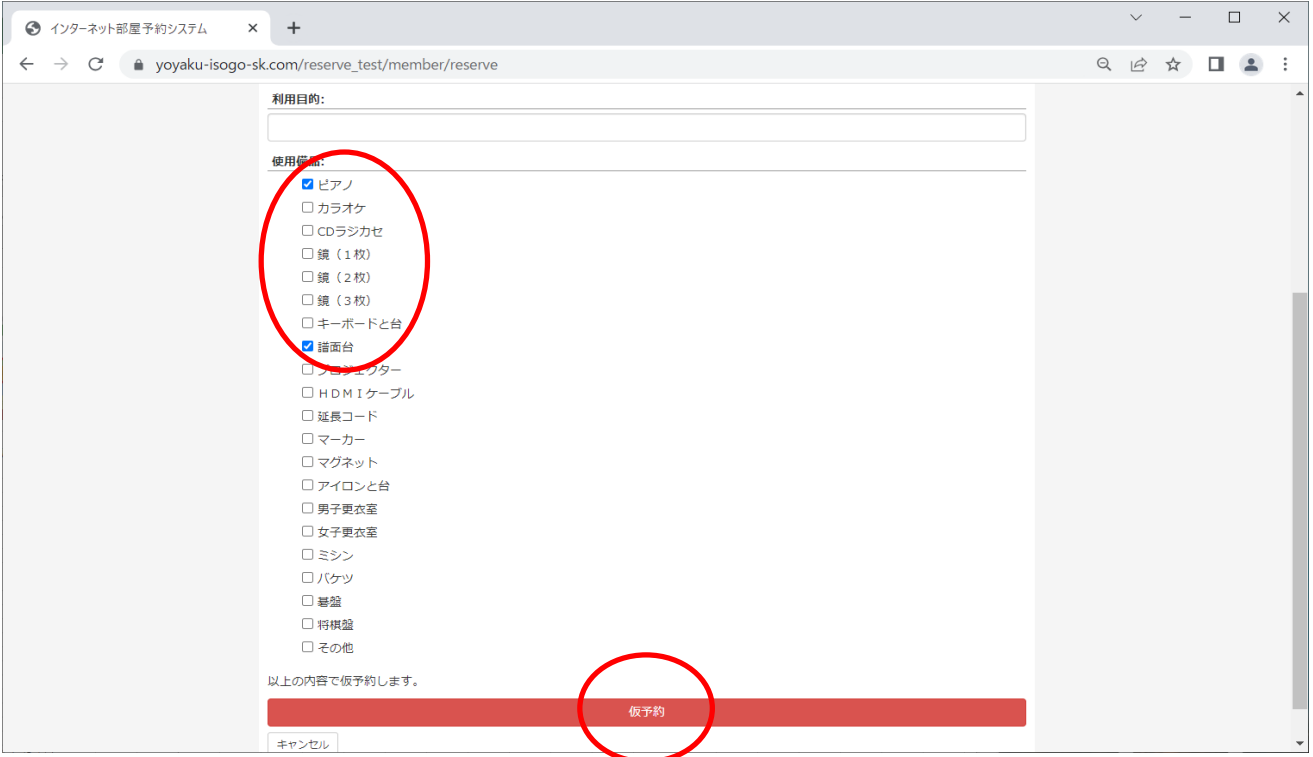

## ⅳ)内容を確認して「はい」をクリックしてください。

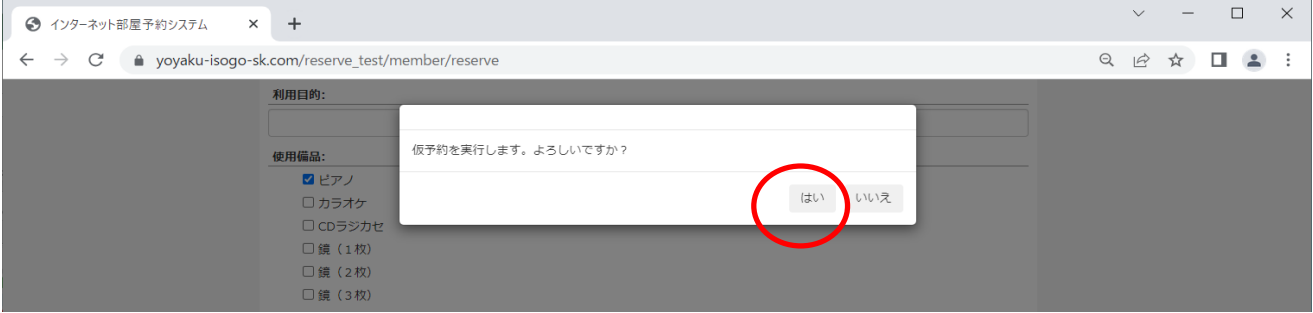

## ⅴ)「OK」をクリックしてください。予約完了です。

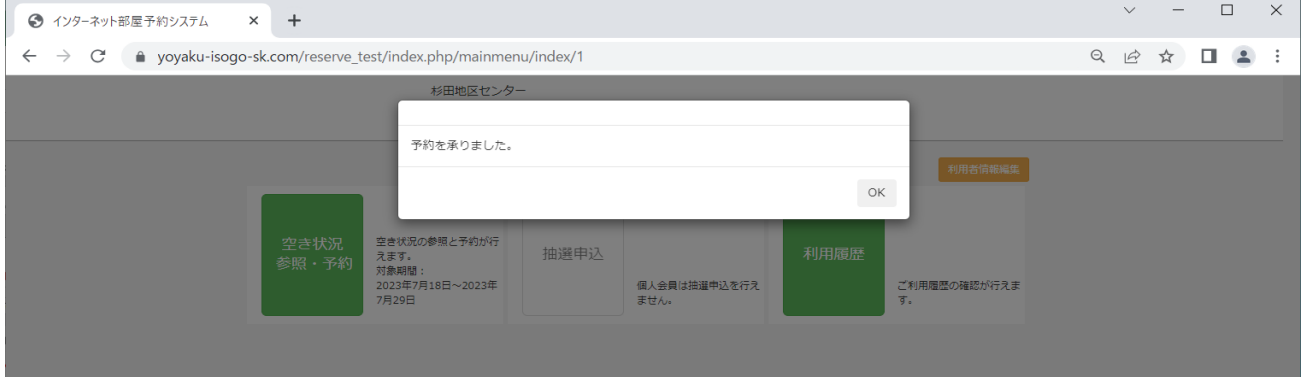

## ⅵ)「利用履歴」を開いて予約内容に間違いがないか確認してください。

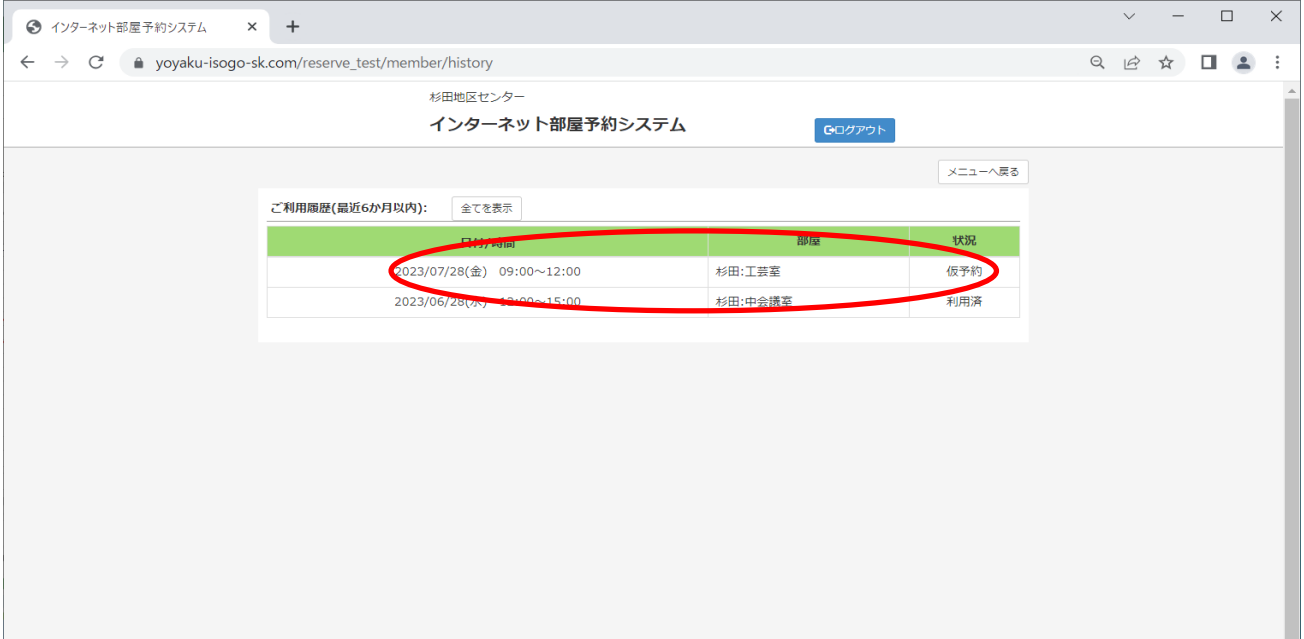

### **2ー②.検索 ⇒ 予約方法:その2**

### i) 「月間空き状況」から一覧表で検索

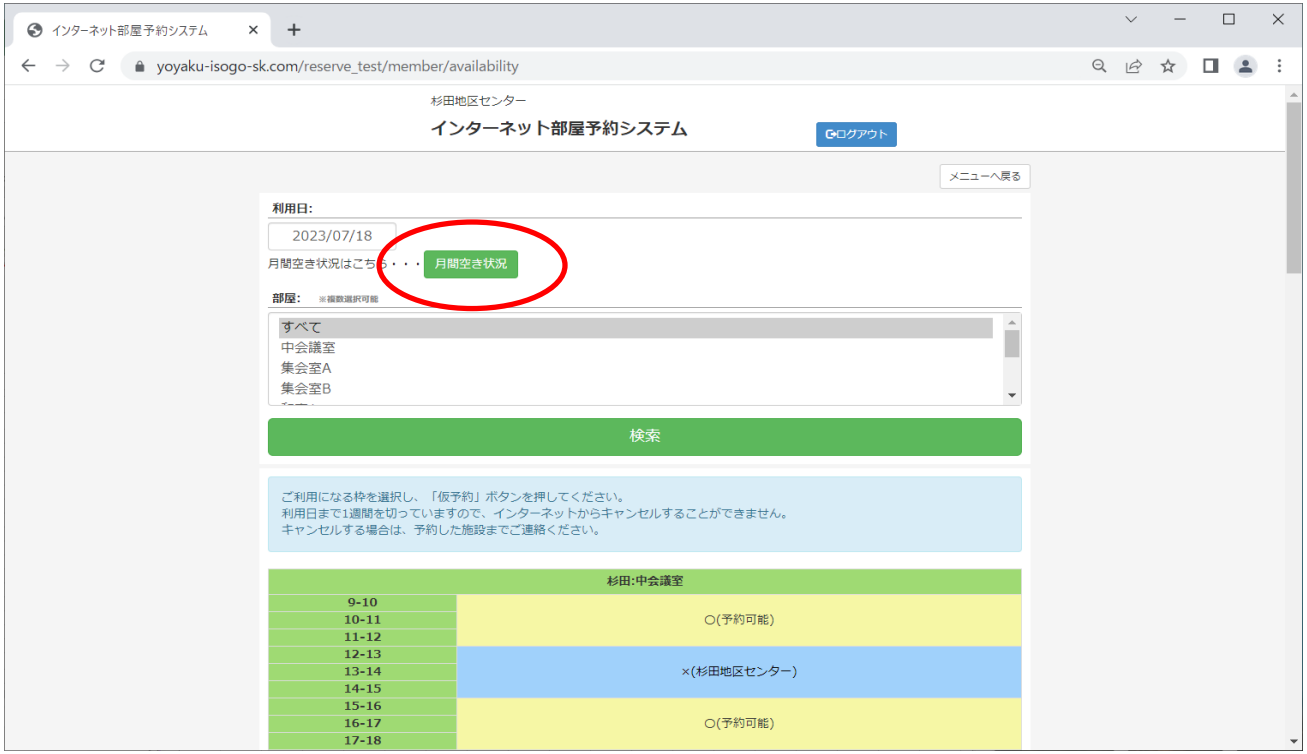

#### ⅱ)空白の箇所が予約可能です。

#### ※予約可能期間は、当日を含めて2週間以内となります。

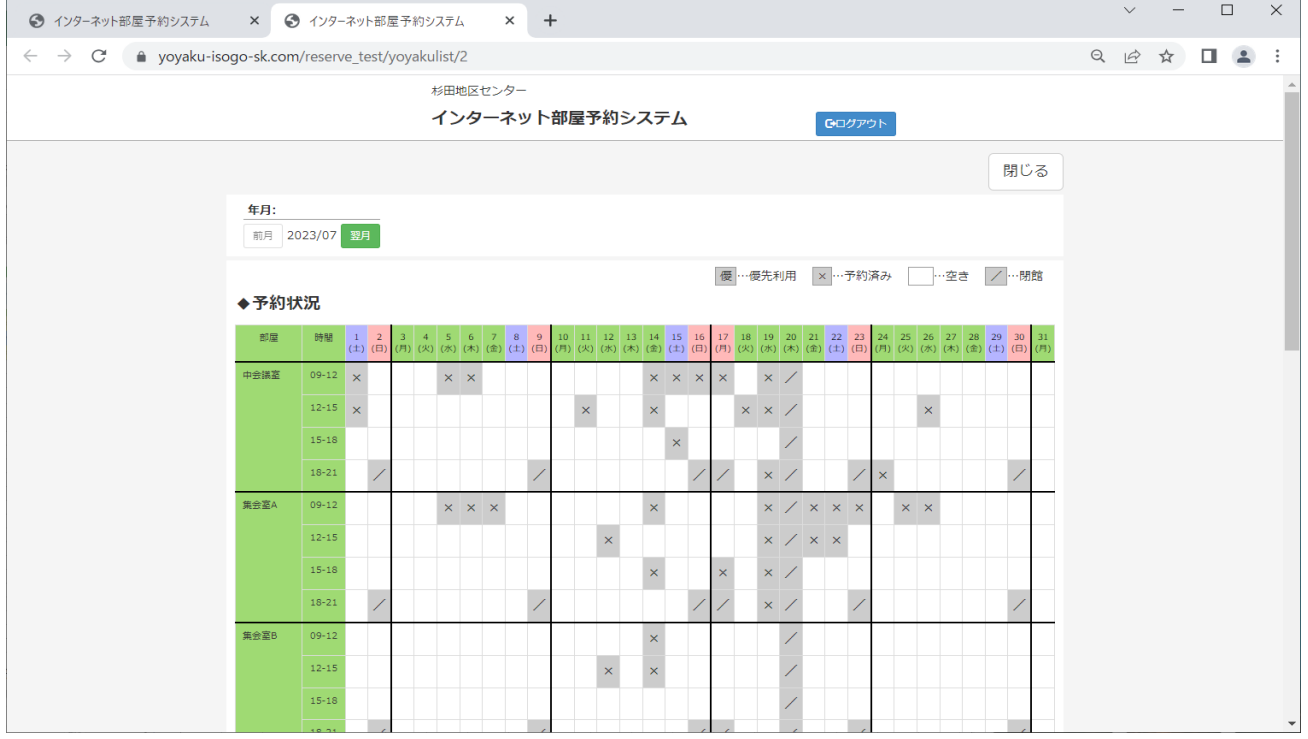

#### ⅱ)予約希望の場所・時間を指定して「仮予約」をクリックしてください。

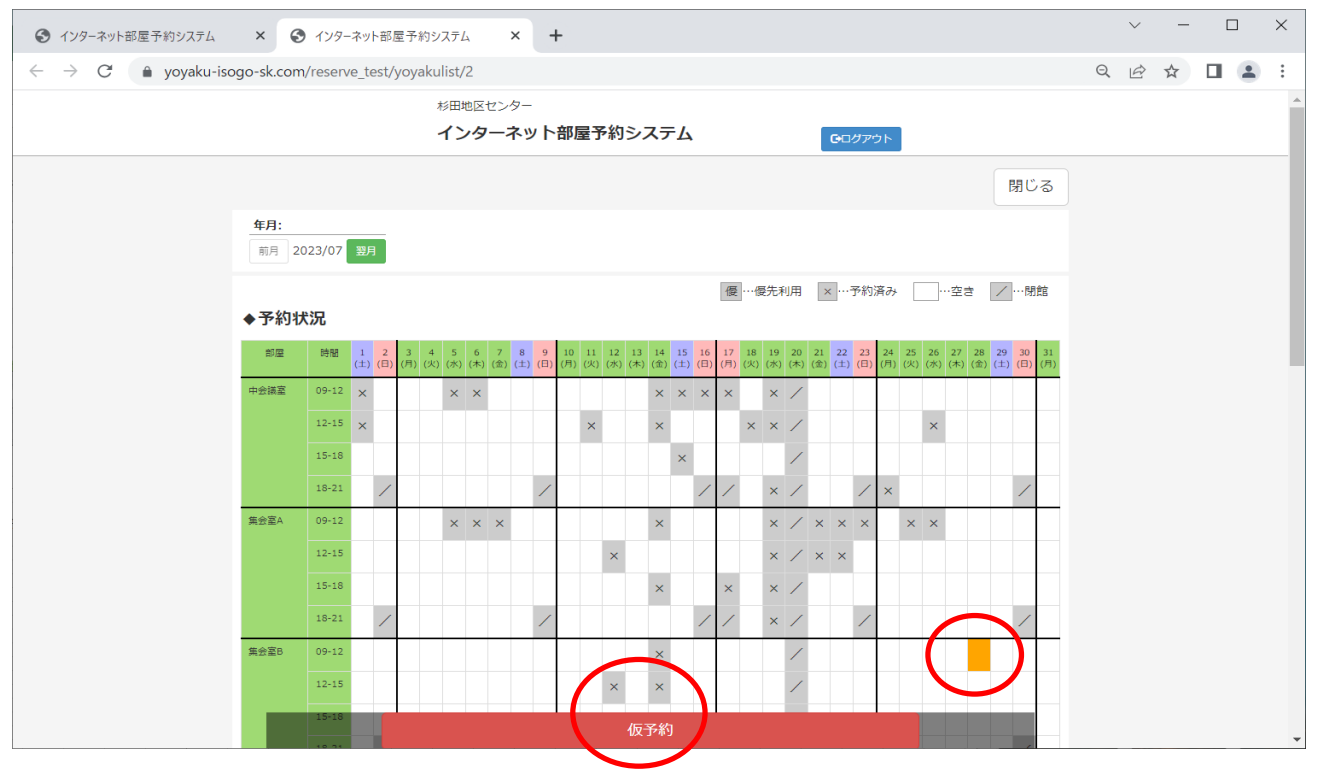

#### ⅲ)希望する使用備品に「✓」を入れて「仮予約」をクリックしてください。

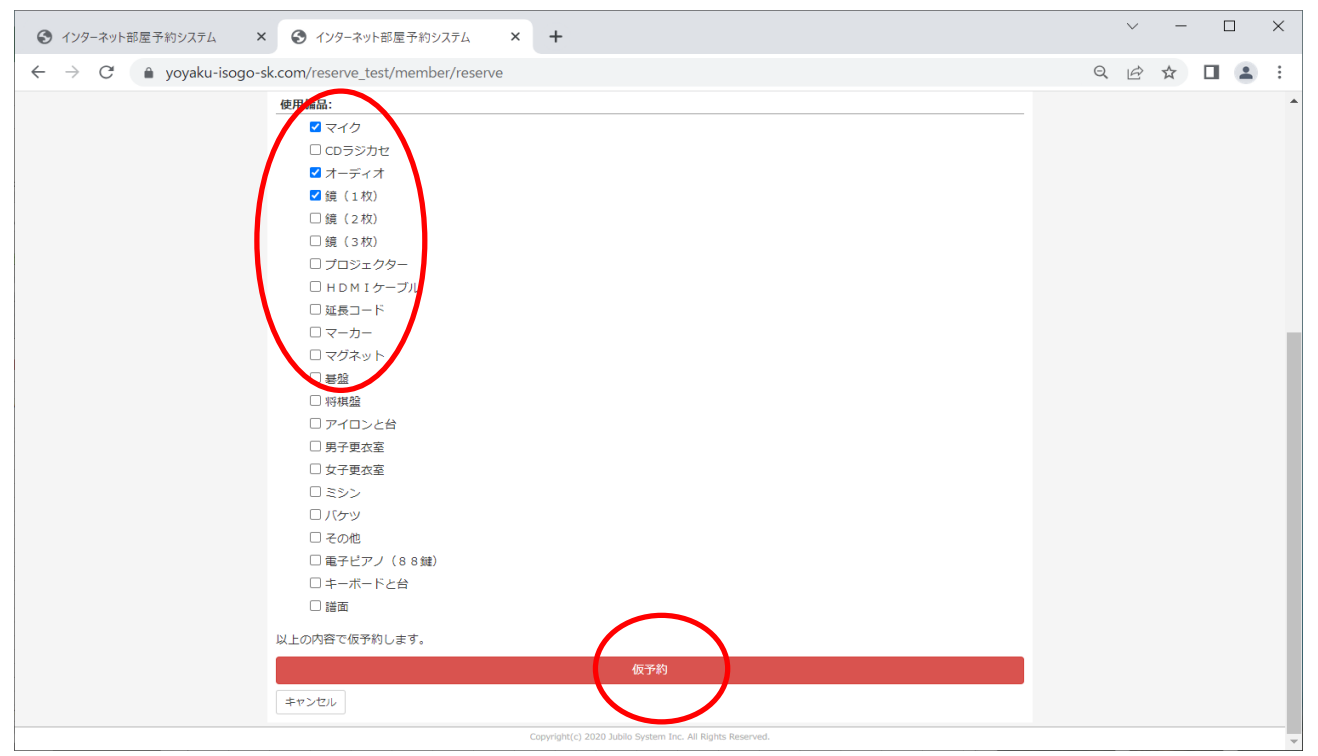

## ⅳ)内容を確認して「はい」をクリックしてください。

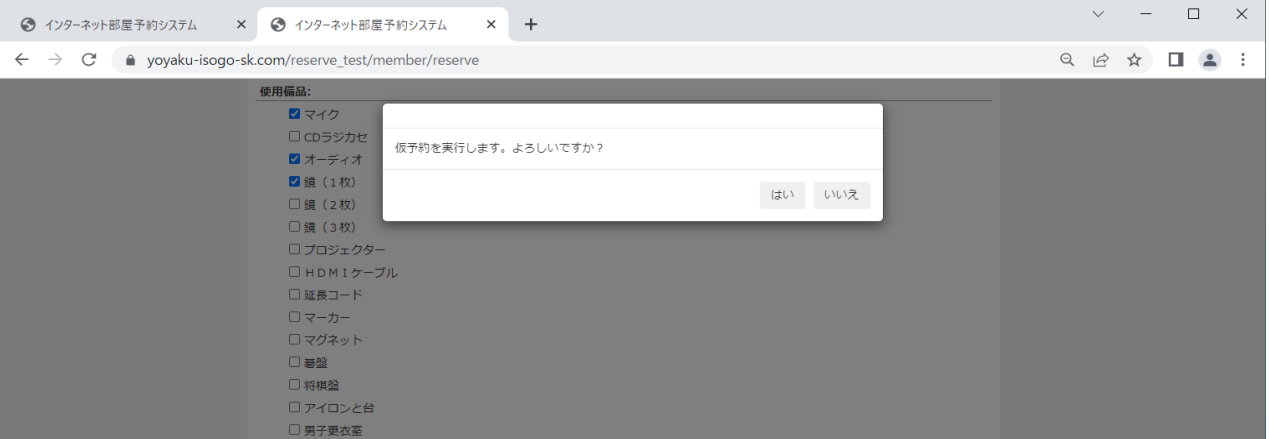

## ⅴ)「OK」をクリックしてください。予約完了です。

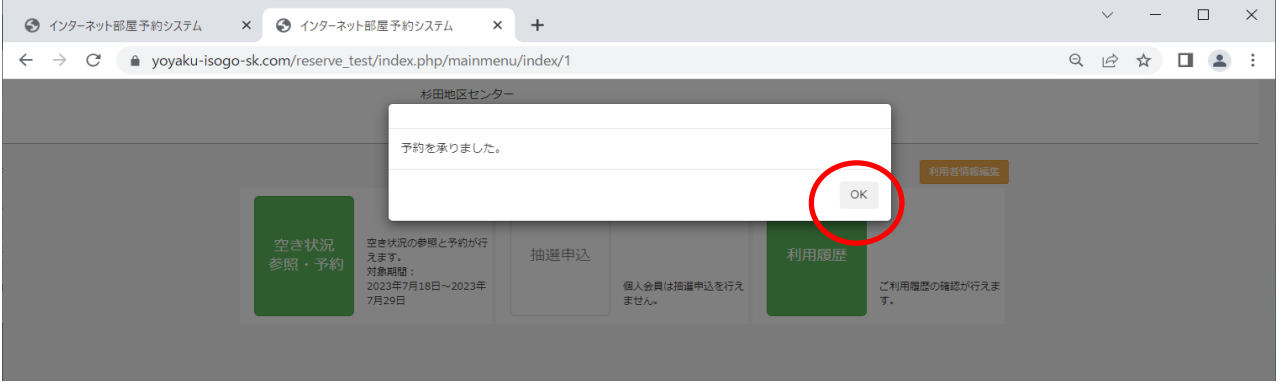

### ⅵ)「利用履歴」にアクセスして予約内容に間違いがないか確認してください。

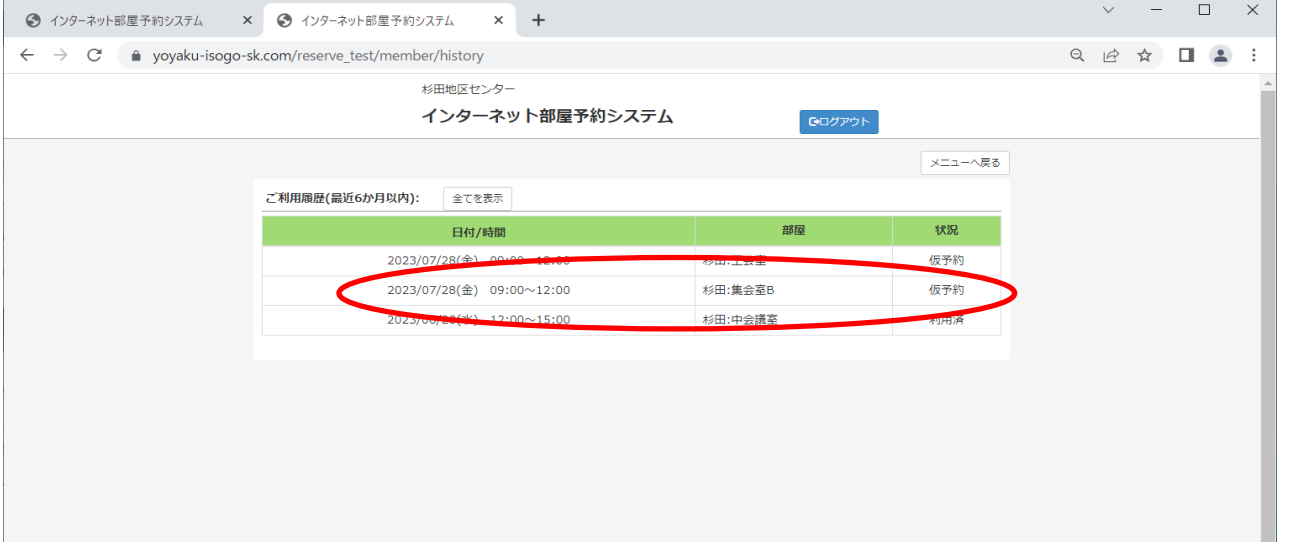

#### **3.予約後の取消・変更**

ⅰ)予約後の取消

※利用日を含めた7日前からはネットでの取消しはできず、キャンセル料 が発生しますのでご注意ください。

「空き状況参照・予約」をクリックしてください。

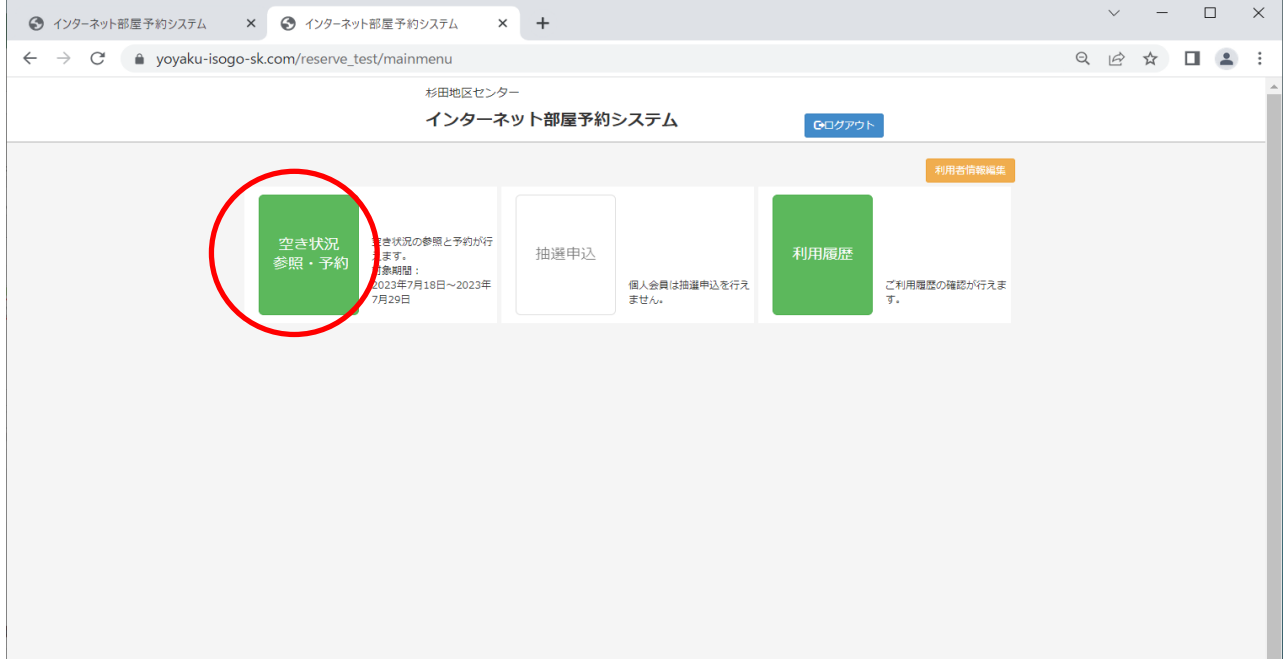

#### 取消する「利用日」「部屋」を入力して「検索」してください。

※変更の場合は、取消作業後に再度希望を入力してください。

※予約日、時間帯、部屋は「利用履歴」からでも確認できます。

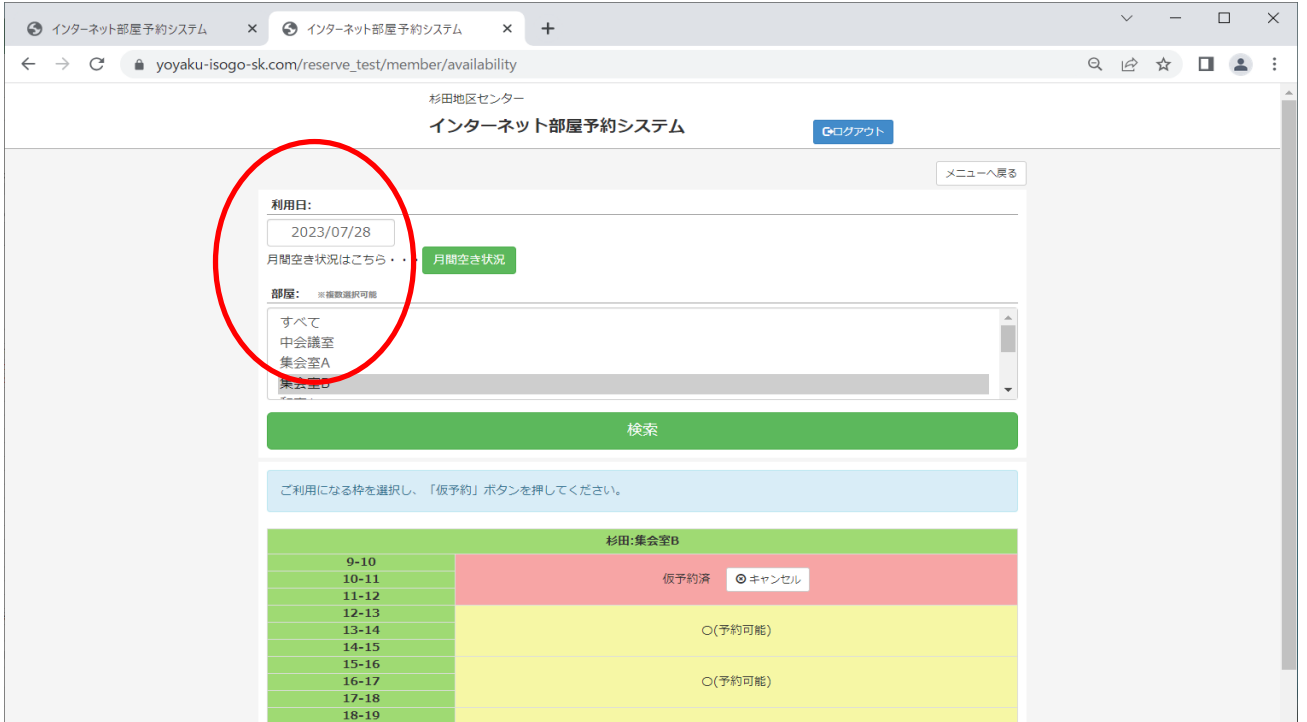

取消の日時・場所が赤色に反転している箇所を確認して、キャンセルを

### クリックしてください。

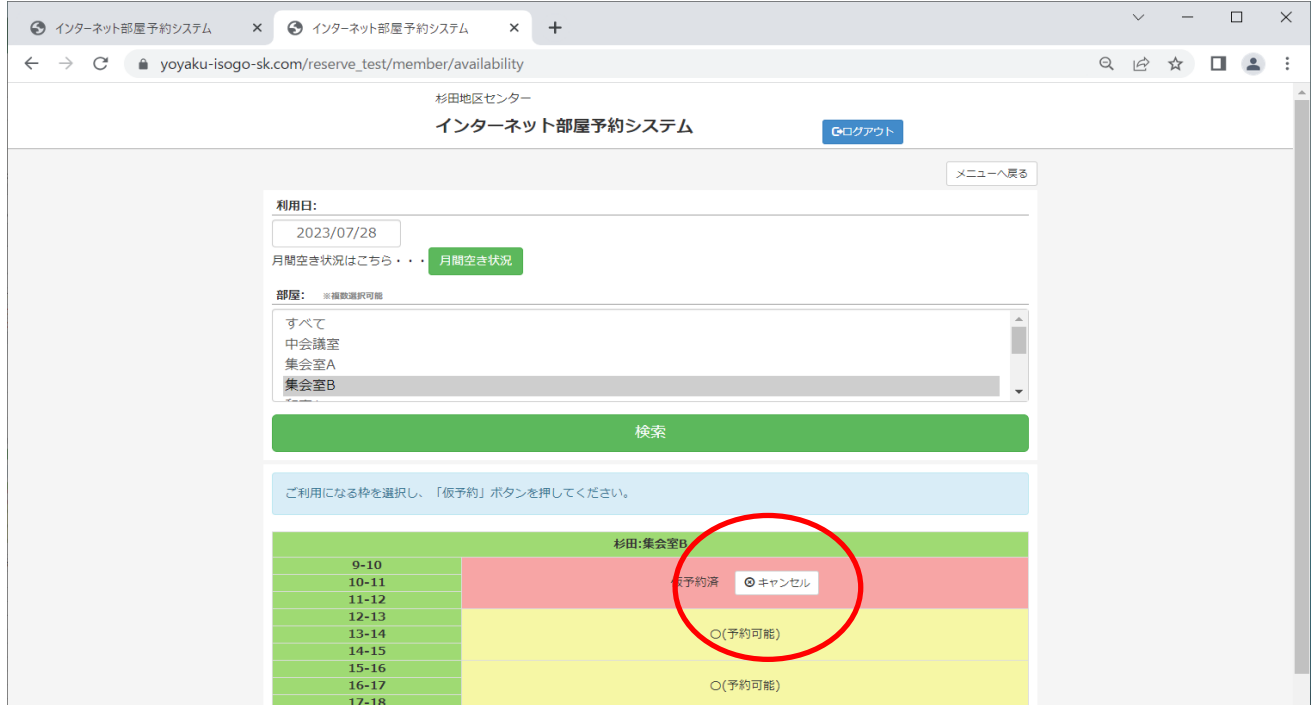

#### 「キャンセルします・・」の画面確認後「はい」をクリックしてください。

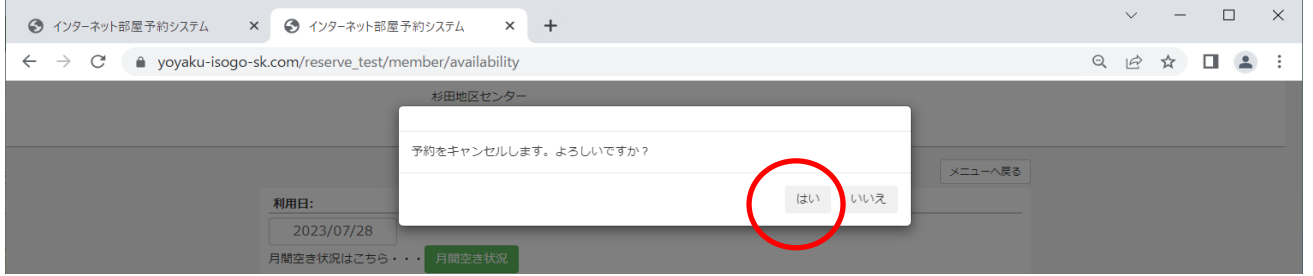

### 「OK」をクリックしてください。取消完了です。

変更希望日がある場合は、再度予約を行ってください。

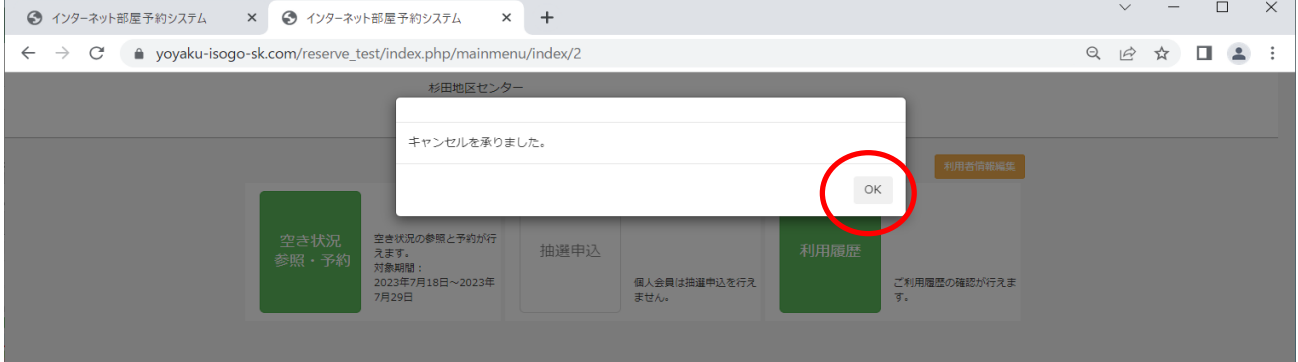

#### ⅱ)予約後の変更

予約の取消しの手順にて取消した後に、新規で登録してください。